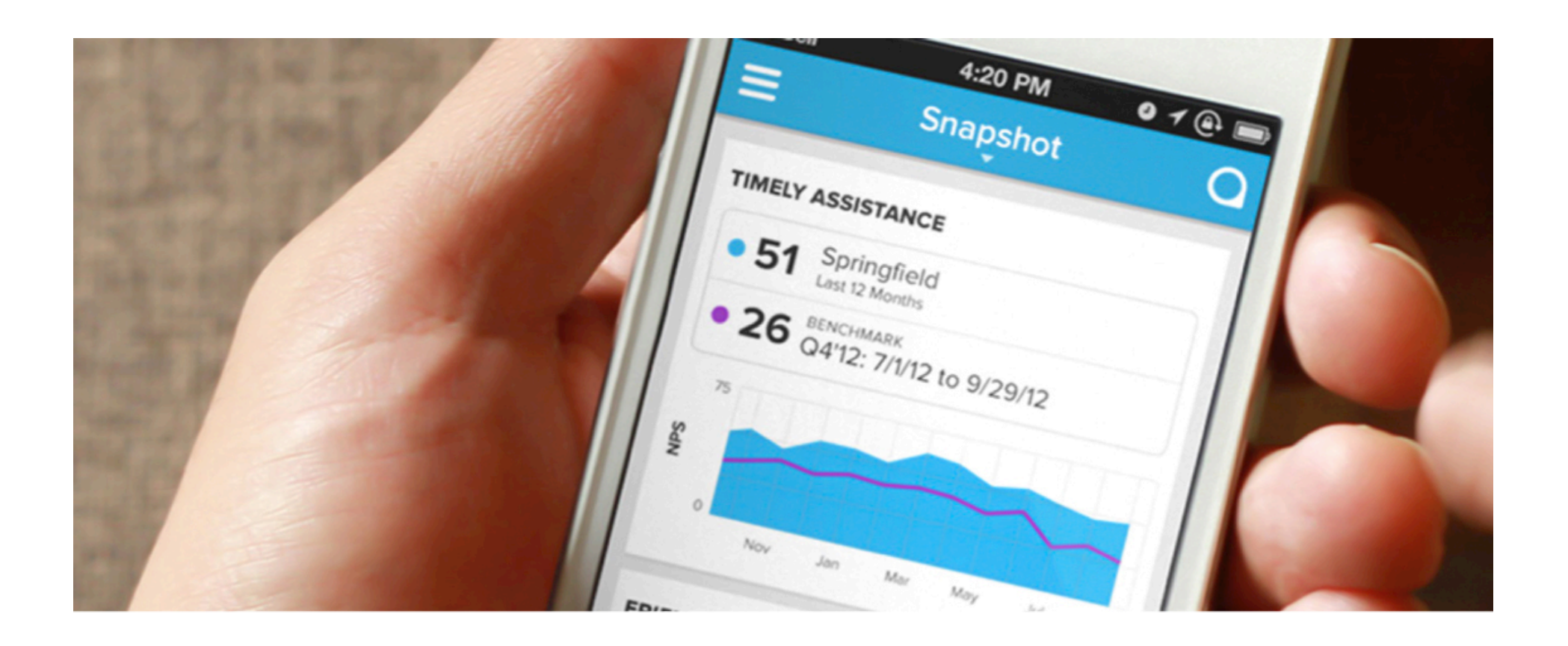

# **Launchpad: Getting Started!**

May, 2014

MEDALLIA Medallia © Copyright 2014. Confidential. 1

### **Table of Contents**

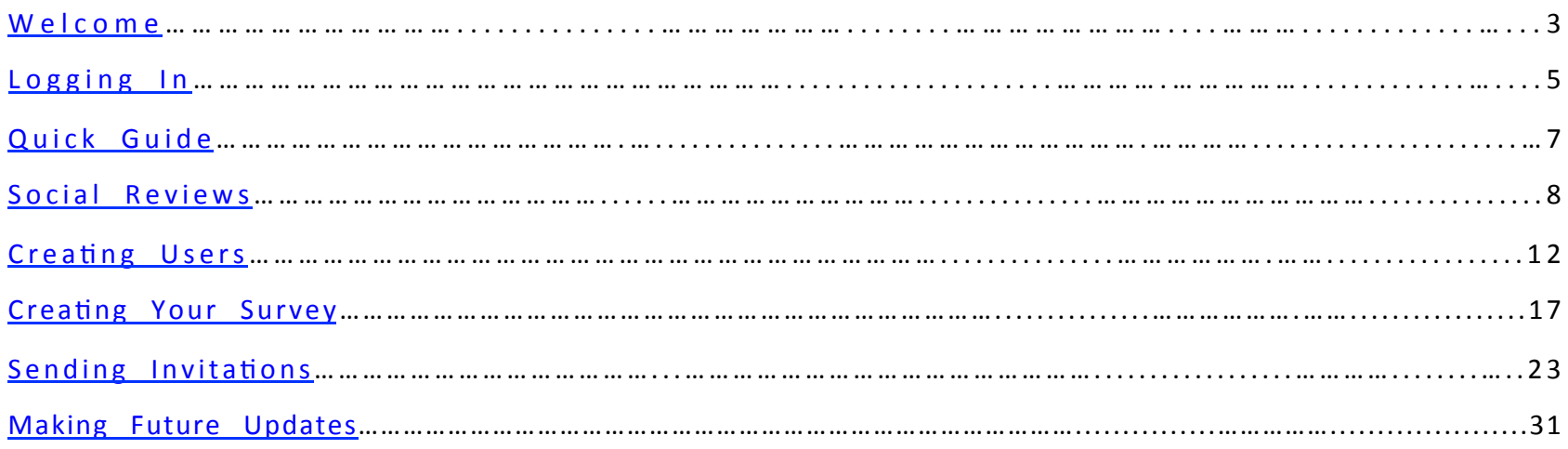

### Welcome!

### Launchpad

Welcome to the Launchpad family! We are excited to have you and are looking forward to growing your guest experience to new levels.

This guide will provide you with detailed steps to get setup in no time and start fully utilizing our application.

By now, you should have received an email with some starter information. Please have this handy and was walk through the process of setting up your account.

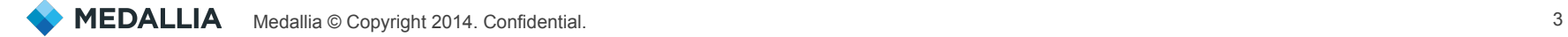

### **The Welcome Email**

The email you should have received has some key information we are going to need throughout the setup process. Below explains the information you will need to keep handy to get started.

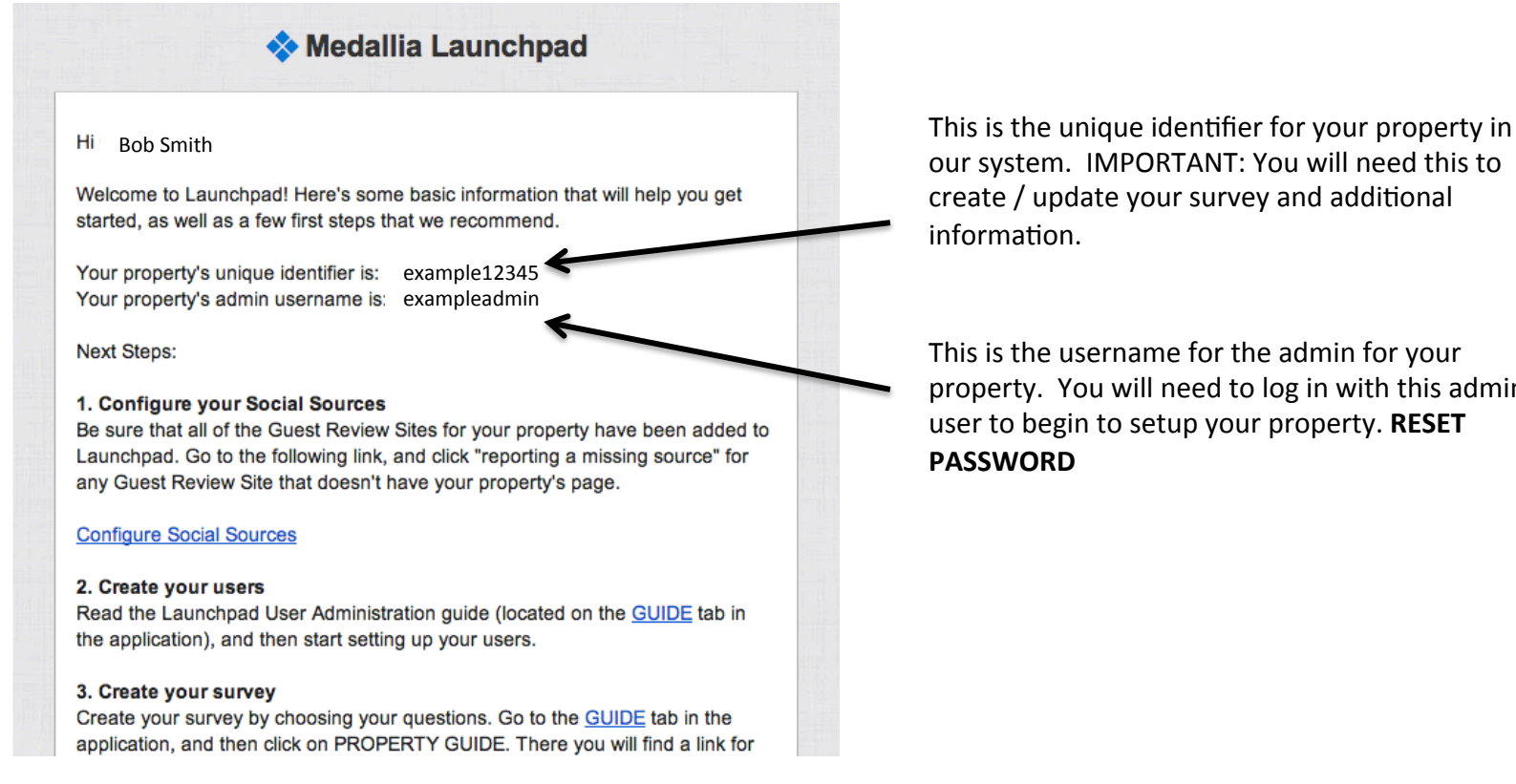

our system. IMPORTANT: You will need this to create / update your survey and additional information.

This is the username for the admin for your property. You will need to log in with this admin user to begin to setup your property. RESET **PASSWORD** 

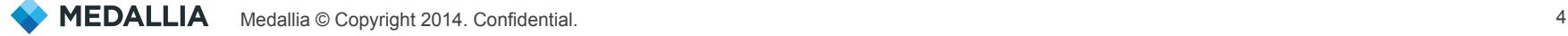

### Log into Launchpad

#### Login

You can log into the Medallia reporting portal by pasting the following URL in your web browser or clicking Login from your welcome email (Please Bookmark the link):

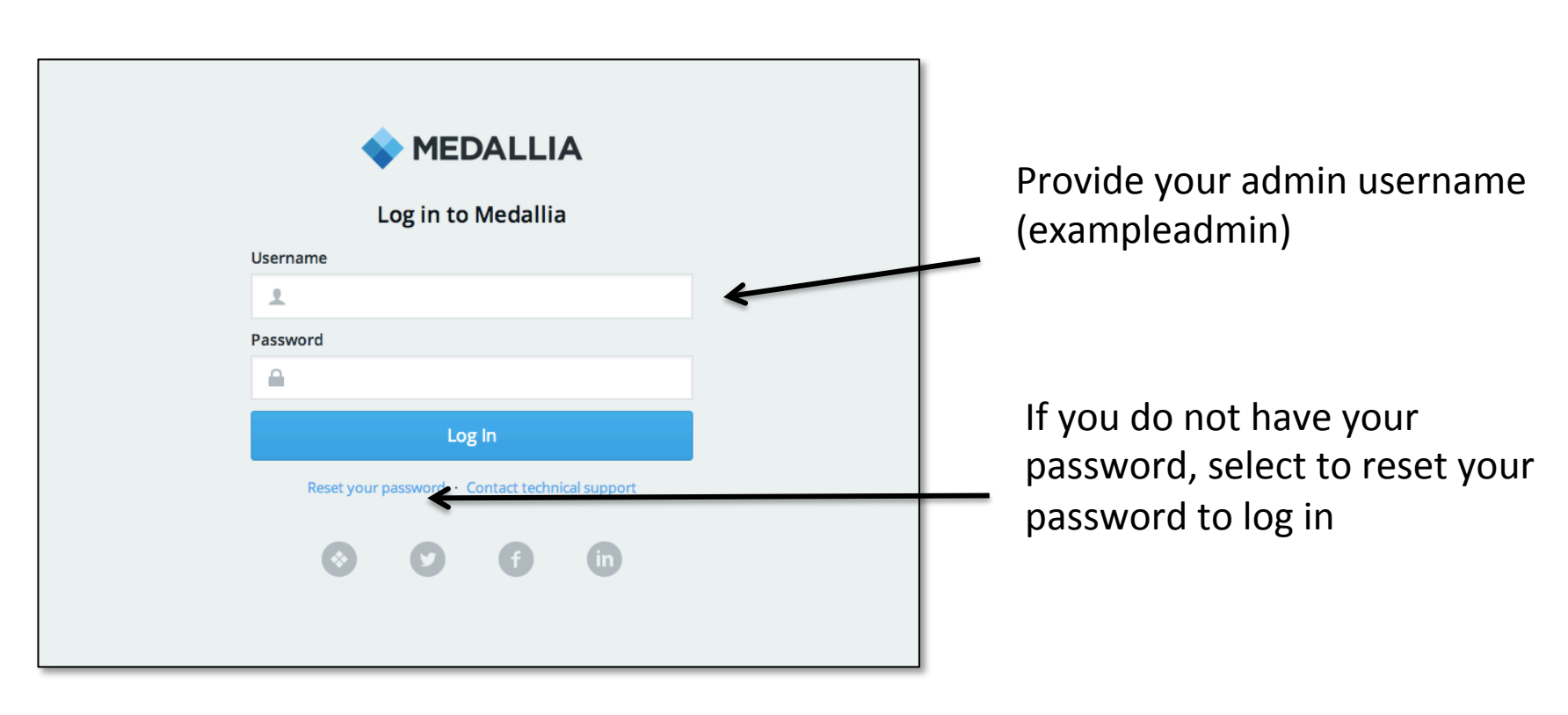

#### https://login14.medallia.com/hotelexp/

### Log into Launchpad

### Forgot Password

If you forget this password at any time, you can click on the "Reset your password" link, enter your username, and hit "Reset and email link." A new temporary password will be emailed to you and you will be able to reset your password.

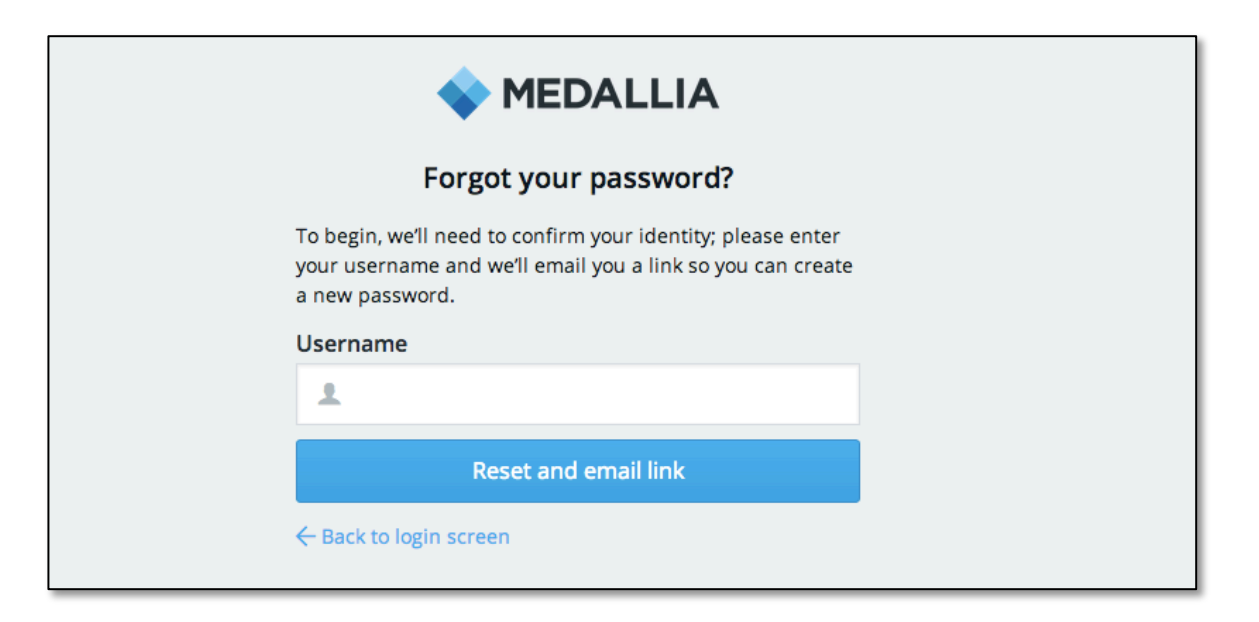

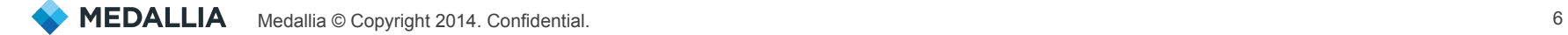

### **The Guide**

### Quick Summary

A high level summary of each step needed to setup or update your account can always be found in the GUIDE tab in the navigation at any time.

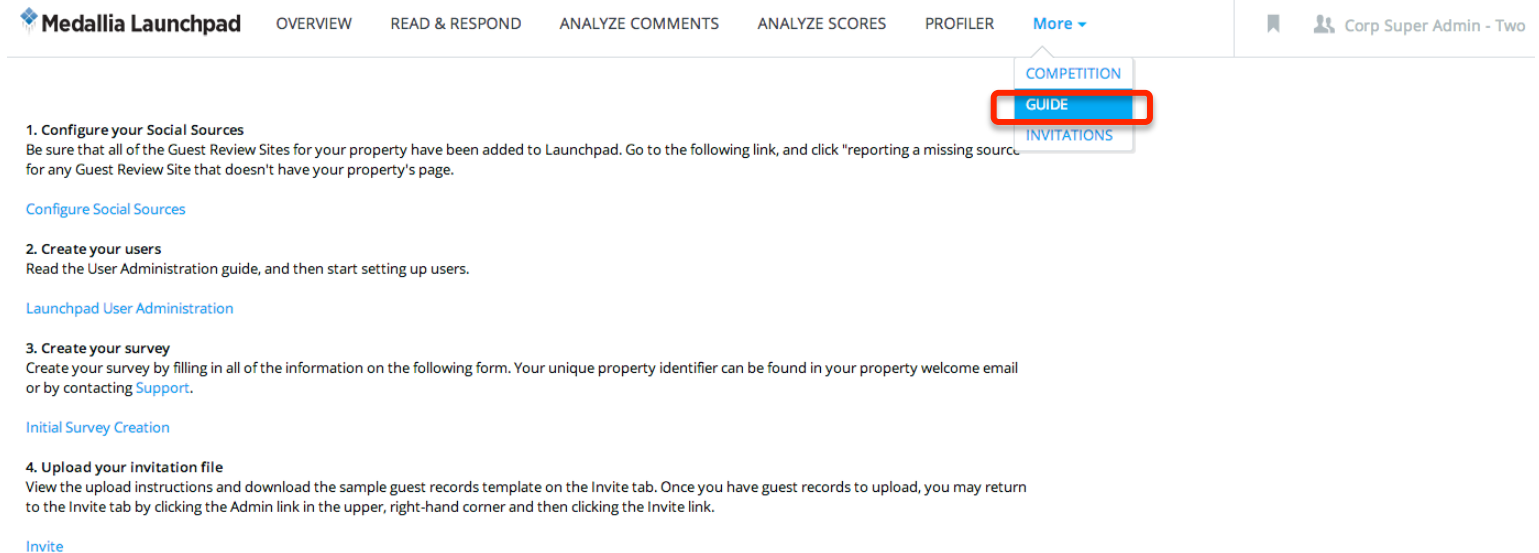

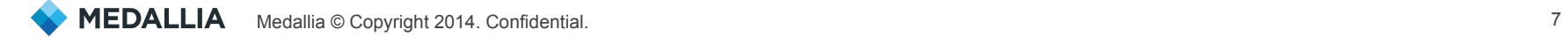

### Locate Settings

The first step is to setting which social sites you would like to pull reviews from.

1. Under "READ & RESPOND", select "Settings." Here you will see a list of social sites we support.

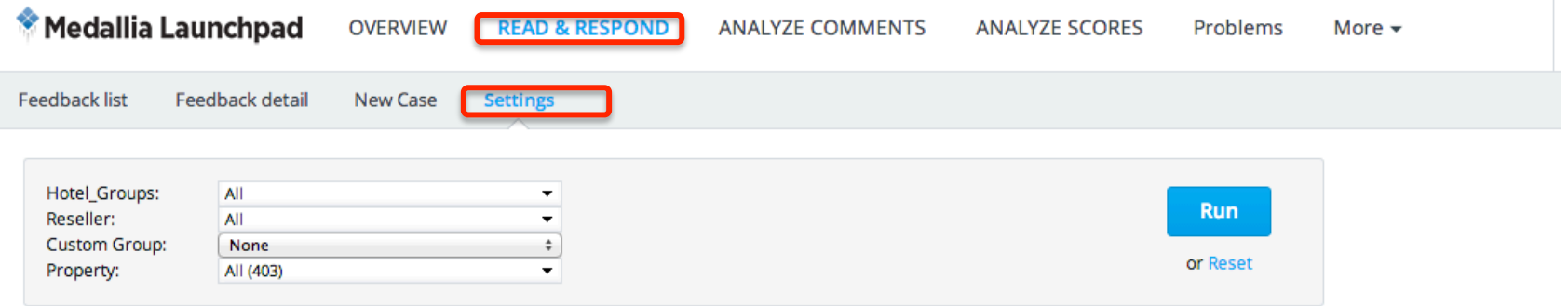

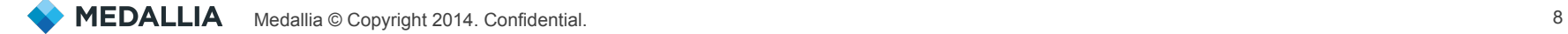

#### Verify and Update Review Sites

1. If you see a URL already listed for a site, it is because we've tried to pull reviews based on your location. However, please verify the URL is correct. If it is not, select "Report a Problem" to remove it.

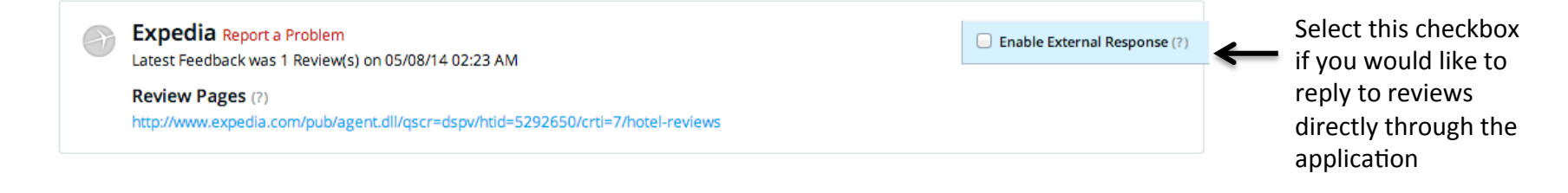

2. If you see a site that does NOT have a URL listed, select to report a missing source and provide the URL of the review page. (Please note, the URL must be an *international site using .com)* 

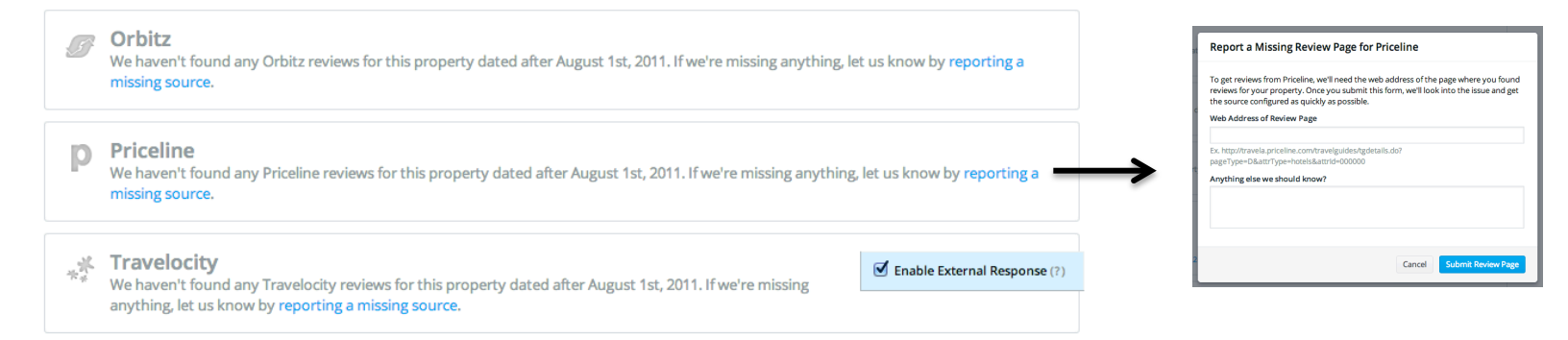

### Social Networking Sites

Select to add, remove and respond to reviews on Facebook and Twitter at the bottom of the Settings page.

#### **Social Networking Sites** Facebook http://www.facebook.com/11mirrors Verify the correct URLs are provided or **Monitor Facebook Feedback Respond to Facebook Feedback** remove the You're currently set up to monitor to Facebook feedback within Respond to customers on Facebook without leaving Medallia. Provide your individual sources Medallia. If you need to disable or edit monitoring, you can remove s setup **Authorize Account** credentials to from showing up in respond to reviews the application directly from the **Twitter** application http://www.twitter.com/@11mirrors **Monitor Twitter Feedback Respond to Twitter Feedback** You're currently set up to monitor to Twitter feedback within Medallia. Respond to customers on Twitter without leaving Medallia. If you need to disable or edit monitoring, you can remove this setup **Authorize Account**

#### View Social Data

Once you have selected your sources, you will be able to see reviews in the "READ & RESPOND" tab. You can also filter to view only social media reviews.

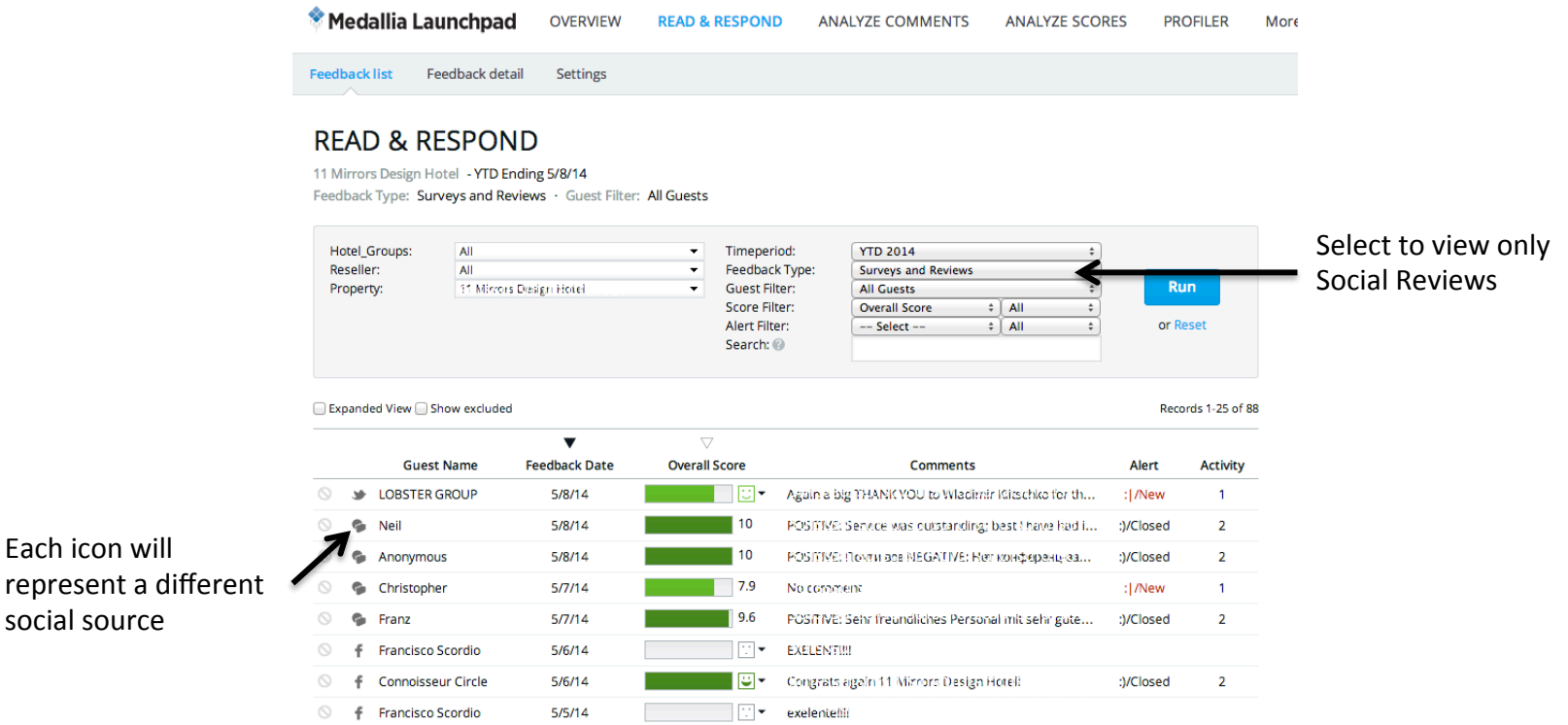

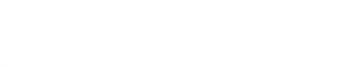

represent

#### Locate the User Screen

To create or update a user, select the "Setup" link located in the upper right-hand corner. This will take you to the User Setup page. If this is your first time setting up users, then you won't see any users listed. That's okay at this point.

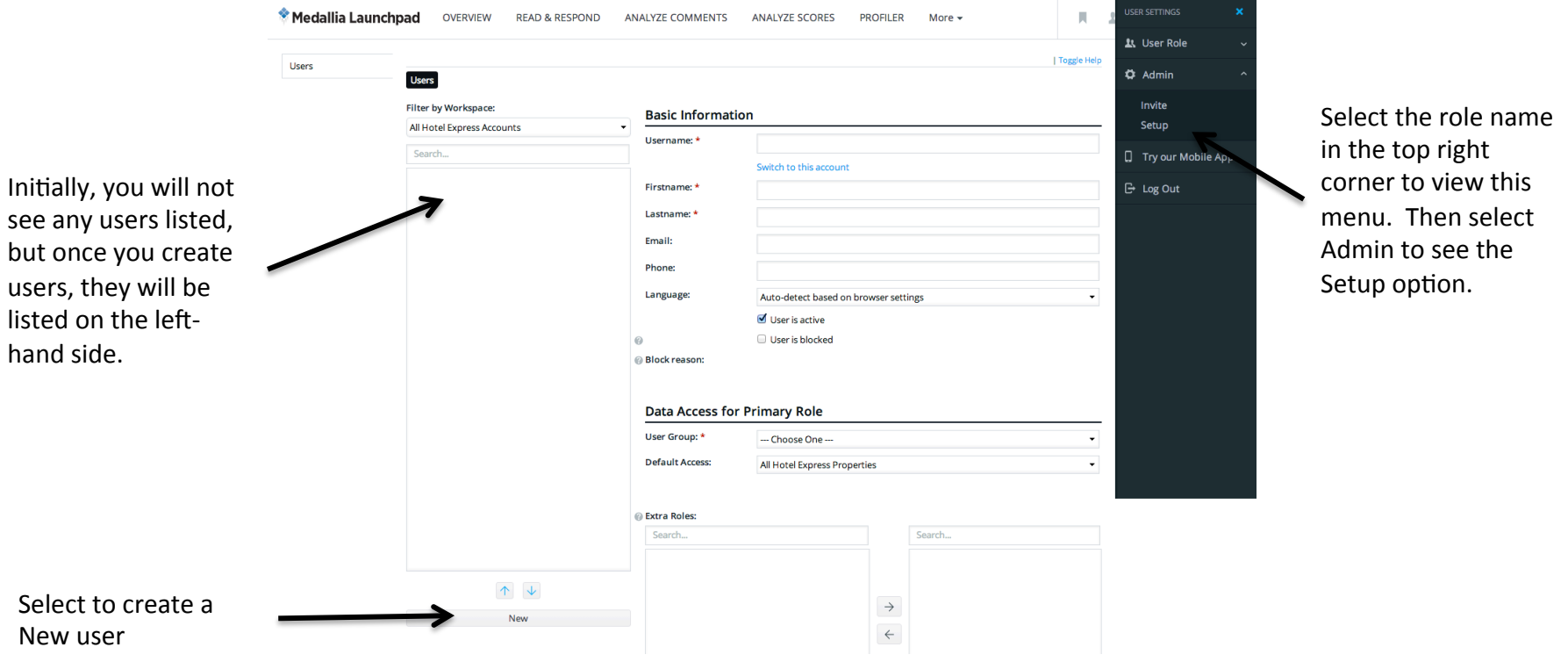

### Creating a New User  $-$  Basic Information

Clicking the New button will show all of the available new user fields. You will not need to fill in each of these fields, so here we will explain which fields are required.

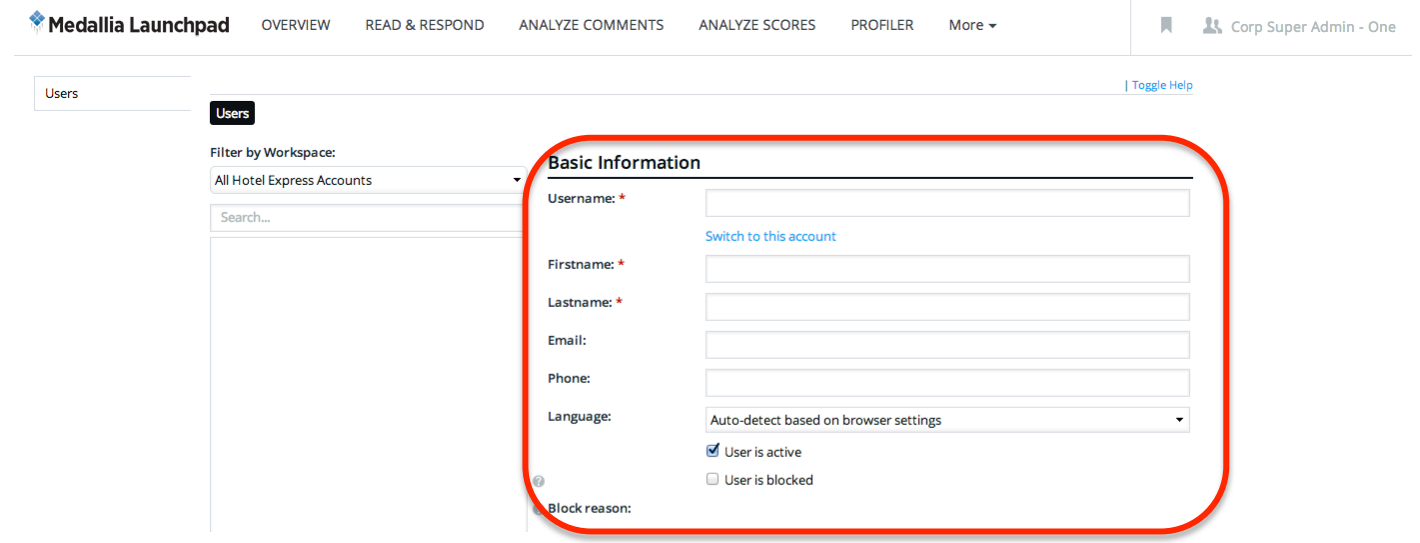

**Username**: Enter the username that you would like to assign to the user. This field cannot be edited after you save.

**Firstname:** Enter the new user's first name.

Lastname: Enter the new user's last name.

**Email:** Enter the new user's email address.

*Make sure that the check box next to User is active is checked, and that User is blocked is unchecked.* 

#### Creating a New User – Access Information

Select the Role you would like to give to the user and data access they should have. The role will determine what functionality they will have access to and the data access will limit the response data they can see.

#### **Data Access for Primary Role**

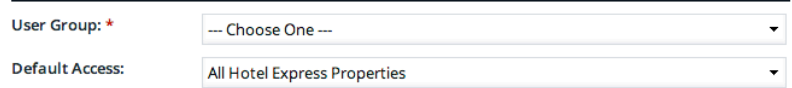

**@** Extra Roles:

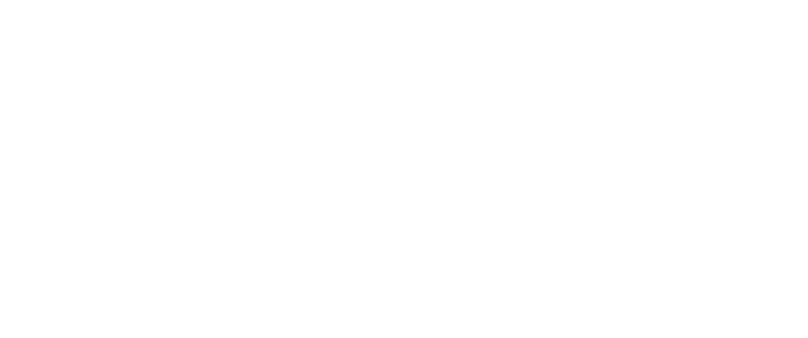

#### and season in the case

#### For the User Group, you have two options:

Corporate: This is the standard user group for most users. It enables all of the features of the Launchpad application. Invitation Uploader: Choose this if you only want the user to be able to upload records. This user will not be able to see survey responses or scores.

**Default Access:** Select the property that you would like the user to have access for. You may only grant access to properties that you, yourself, have access to.

*Please ignore the two sections that are titled Not Assigned and* Assigned Extra Roles. These are not active for Launchpad.

#### Creating a New User – Additional Information

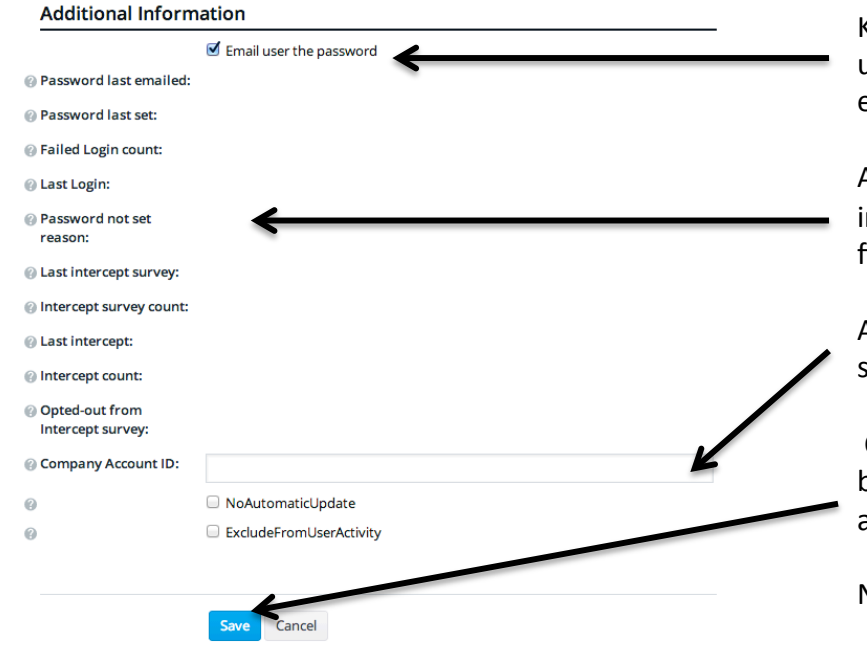

Keep the Email user the password box checked to send the new user a welcome email once you save the record. You may also email the user the welcome email later if would like.

All of the additional, read-only fields here display various information about the new user account. You may ignore these fields. The last field, Company

Account ID should be left blank, and the NoAutomaticUpdate should be left unchecked.

Click Save at the bottom of the form, and the user account has been created! Once the page refreshes, you will see the user form again. 

Note: please leave the Satisfaction field as None.

### **Step 2: Edit Users**

#### Editing an Existing User – Update, Reset Password, Deactivate

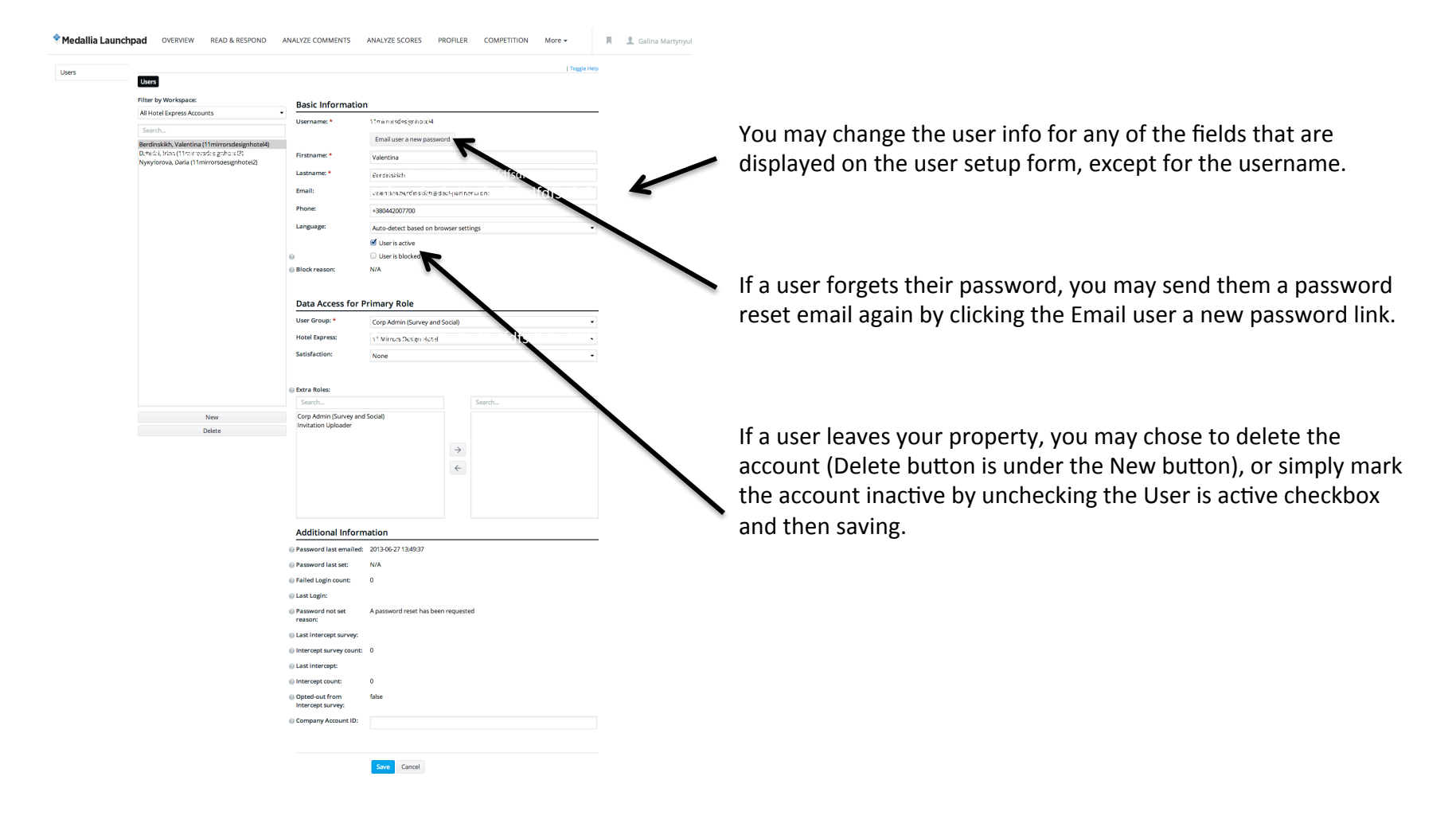

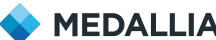

Navigate to the following URL to create your survey: http://survey.medallia.com/?launchpad (This link can also be found in your welcome email or in the GUIDE tab in the application). $\setminus$ 

- 1. Email: You will need to provide an email address for the main point of contact for the property.
- 2. Hotel Name: This will be the name of the hotel that will appear on the survey.
- 3. Unique Identifier: This will be the identifier (example123456) that was provided in your welcome email.

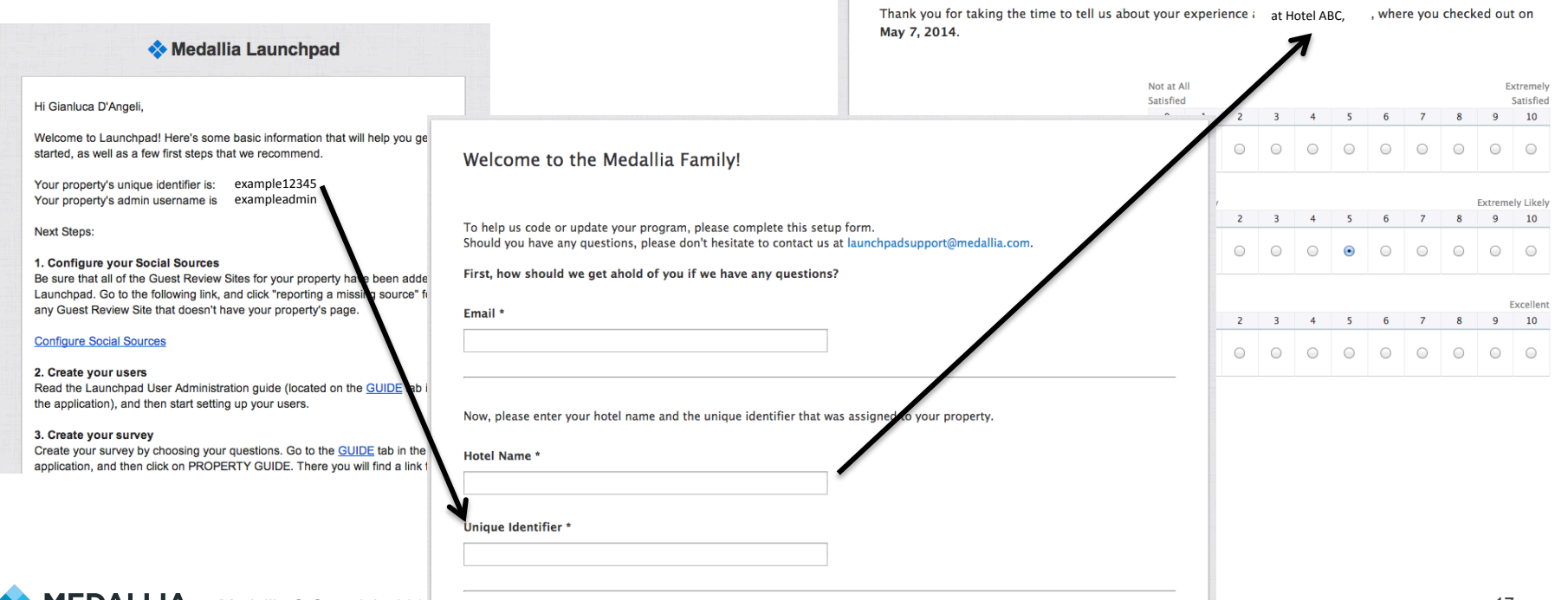

Medallia © Copyright 2014. Confidential. 17

#### Invitation Signature, Alert Email

- 1. Invitation Name: This will be the name that the email invitations will be signed from
- 2. Invitation Signature: This will appear after the name in the email signature
- 3. Alert Email: Email notifications will be generated each time a guest is classified as a detractor, passive or promoter. Multiple email address can be provided.

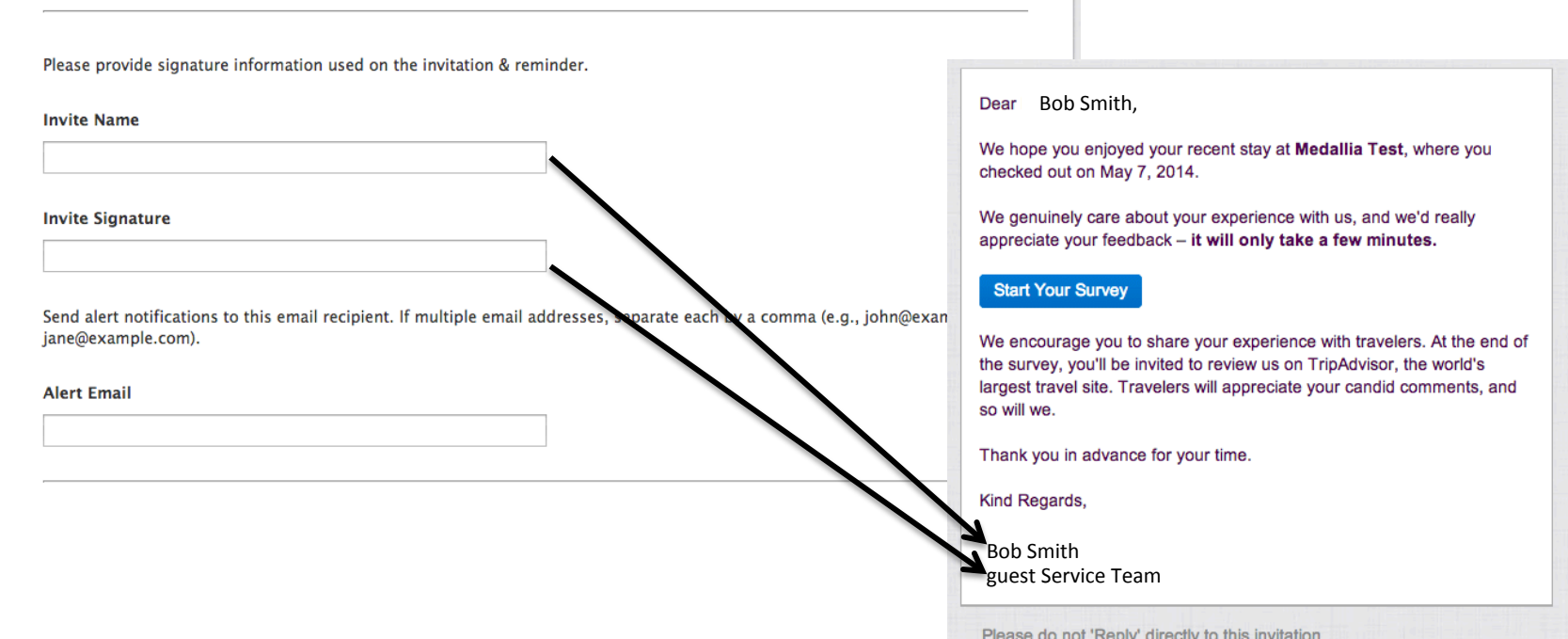

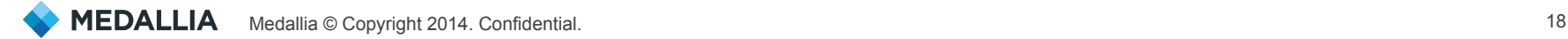

#### **Select Your Questions**

Select the questions you would like to appear in your survey from a standard list. To see how the questions will appear, visit: http://survey.medallia.com/?library-q. This will show you the question text, type of question, and which page/order they will be shown on *(the ordering is not editable at this moment)*.

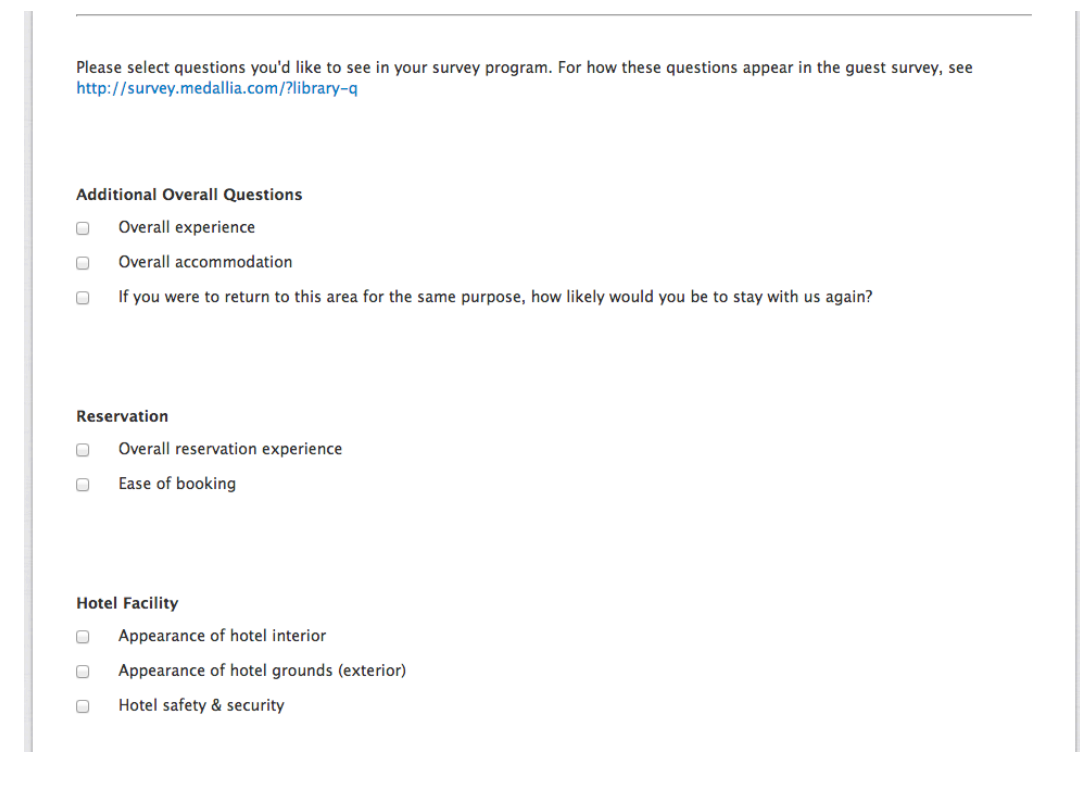

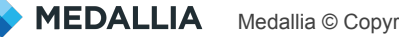

### **Select Your Questions**

Select the questions you would like to appear in your survey from a standard list. To see how the questions will appear, visit: http://survey.medallia.com/?library-q. This will show you the question text, type of question, and which page/order they will be shown on *(the ordering is not editable at this moment)*.

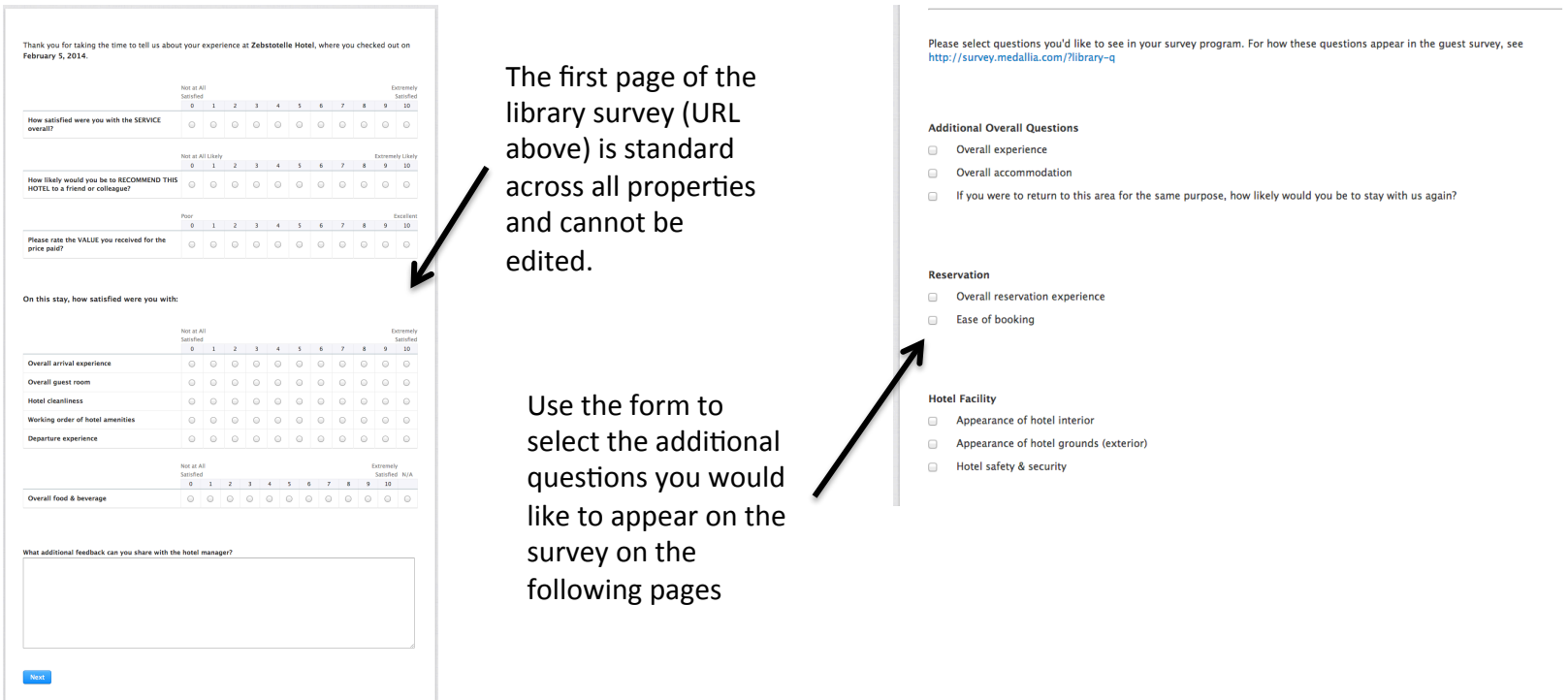

#### Custom Lounges, Bars, Restaurants

If you would like to ask specific questions about your properties' lounge, bar or restaurant, be sure to provide the name as you would like it to appear in the survey.

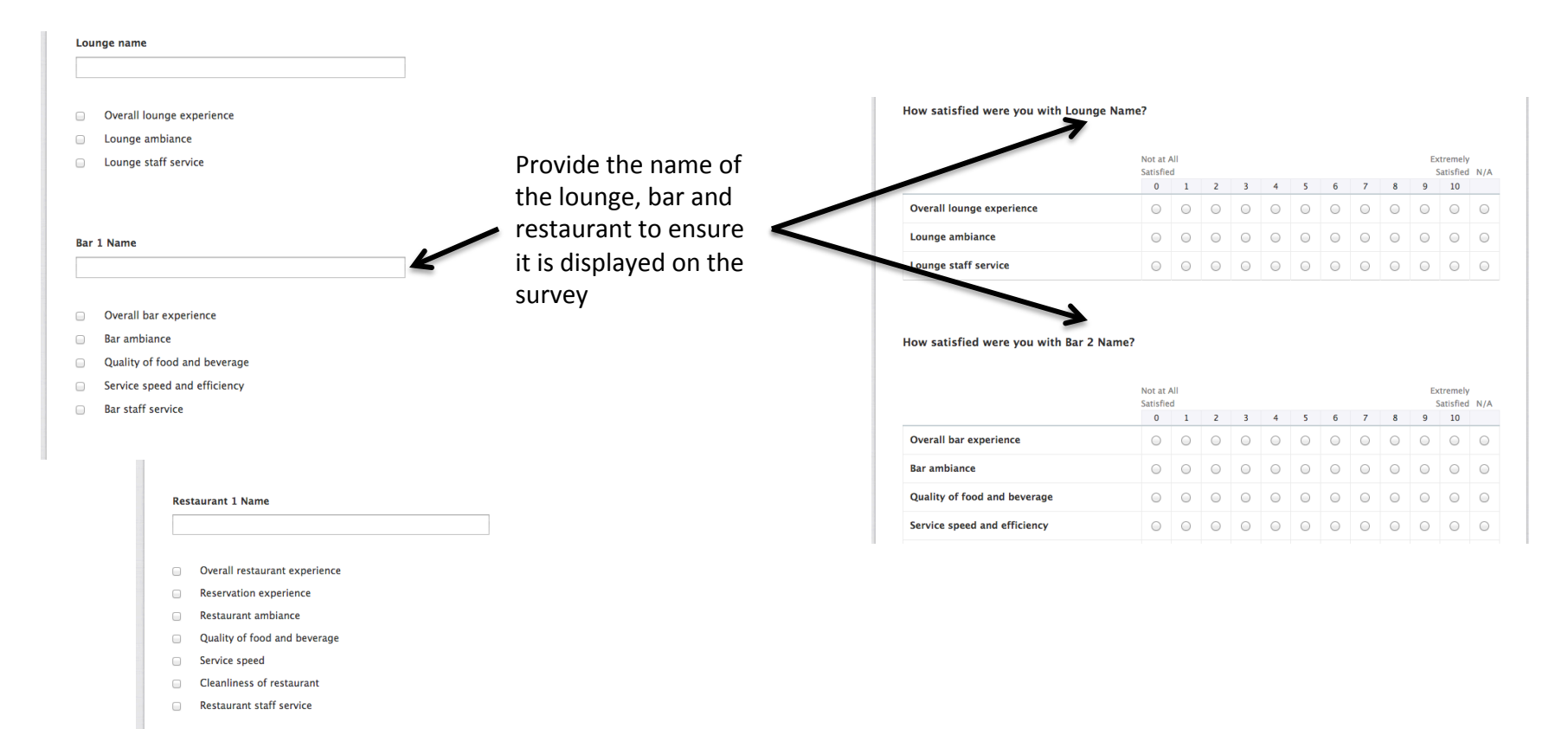

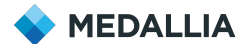

### Submit Survey

Once you have selected all the questions, be sure to Save. The best way to test out the survey is to send yourself an invitation (described in the following slides).

If your questions did not populated, be sure you entered in the proper Unique Identifier in the form.

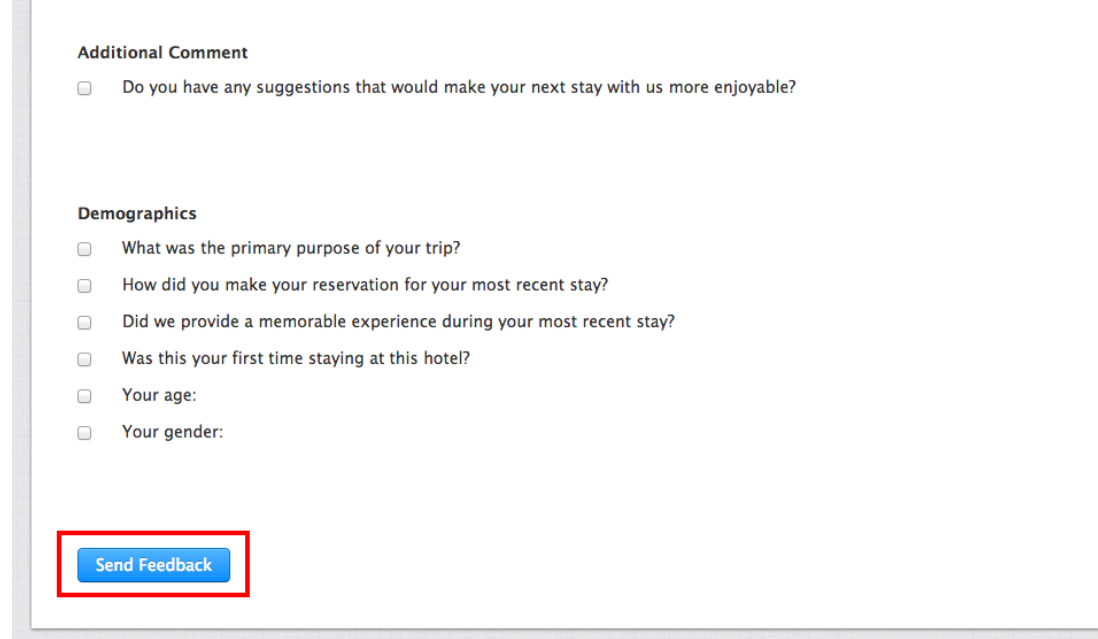

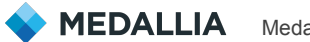

#### Send Out Invitations

To send out invitations, navigate to the "Invite" section in the top-right hand corner.

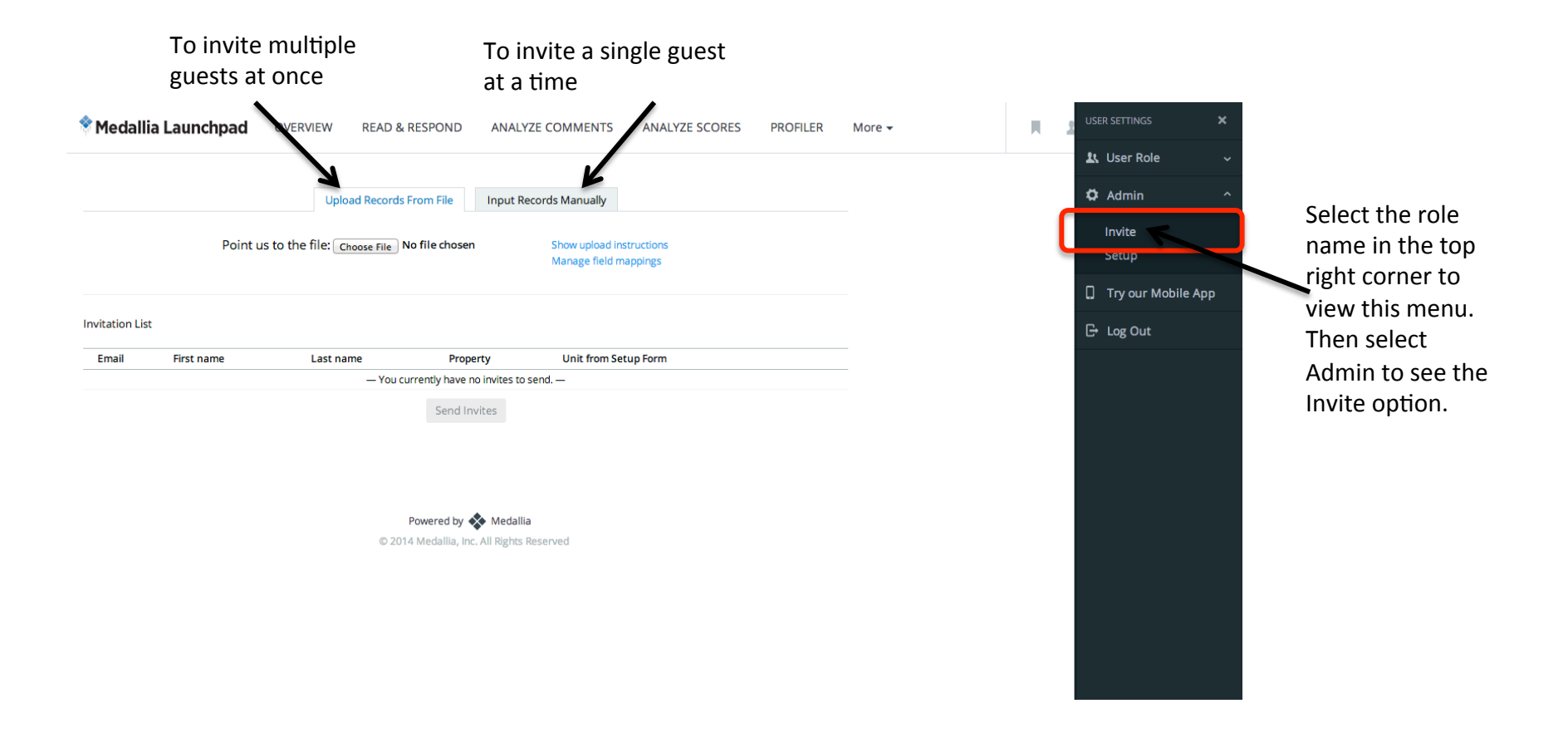

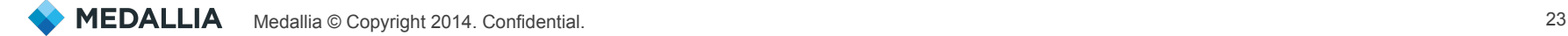

### Upload Invitation File

In order to send out invitations, you will need to upload a file with information about the user's you would like to survey. Select the "Show Upload instructions" link to view a sample file. 

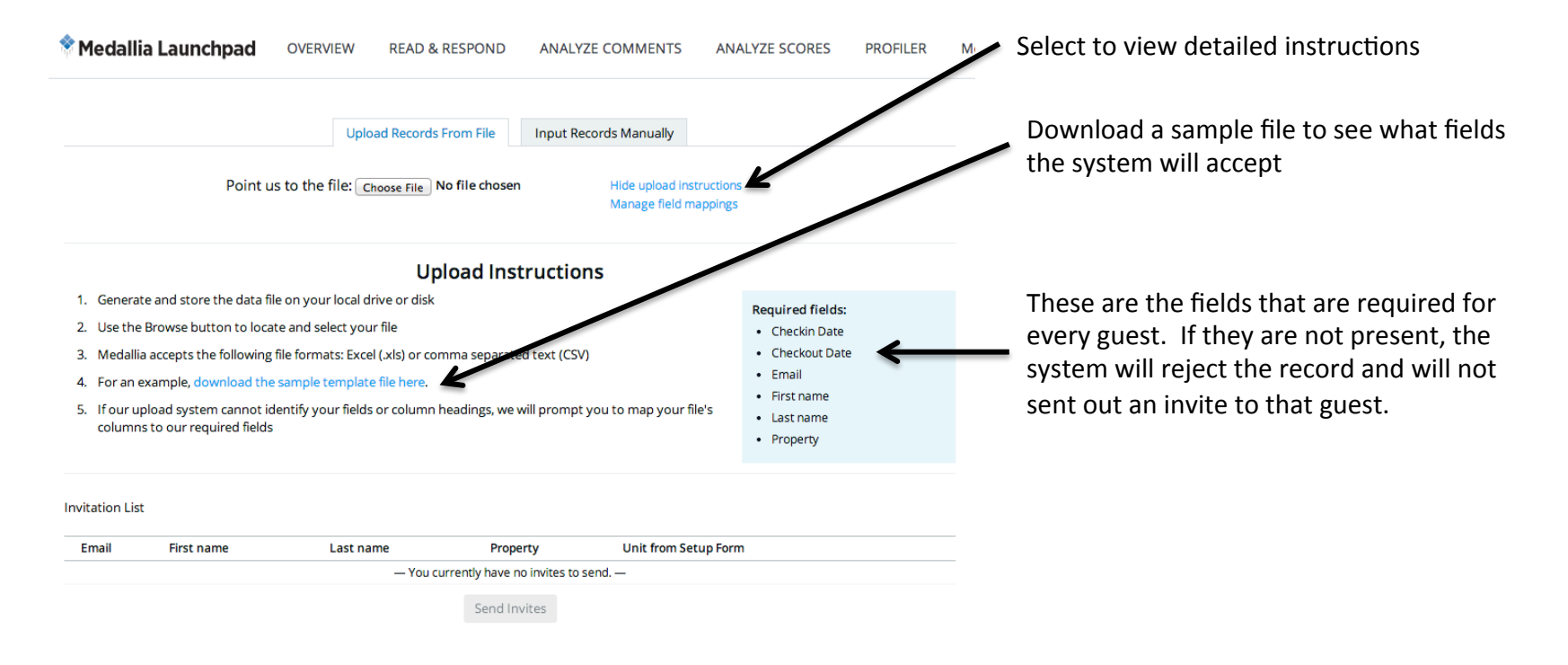

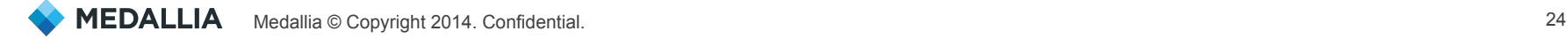

### Inviting Multiple guests: Creating the Invitation File

The invitation file can be in either Excel (xls) or comma separated text (CSV). The system can accept the following fields.

#### Required:

- 1. Checkin Date guest's date of checkin (mm/dd/yy)
- 2. Checkout Date guest's date of checkout (mm/dd/yy)
- $3.$  Email guest's email address survey will be sent to
- 4. First Name  $-$  guest's first name
- 5. Last Name guest's last name
- 6. Property UNIQUE IDENTIFIER from the welcome email

#### Optional:

- 1. Account Name Name of your hotel
- 2. Address  $-$  guest's address line 1
- 3. Address  $2 -$  guest's address line  $2$
- 4. City guest's city
- 5. State/Province  $-$  guest's state
- 6. Zip/Postal Code guest's zip or postal code
- 7. Country  $-$  guest's country
- 8. External ID Can be used if a file is exported from a property management system
- 9. Phone  $-$  guest's phone number
- 10. Reservation ID guest's reservation / confirmation number
- 11. Room Number Room that guest stayed in
- 12. Unit from Setup Form UNIQUE IDENTIFIER provided in the welcome email

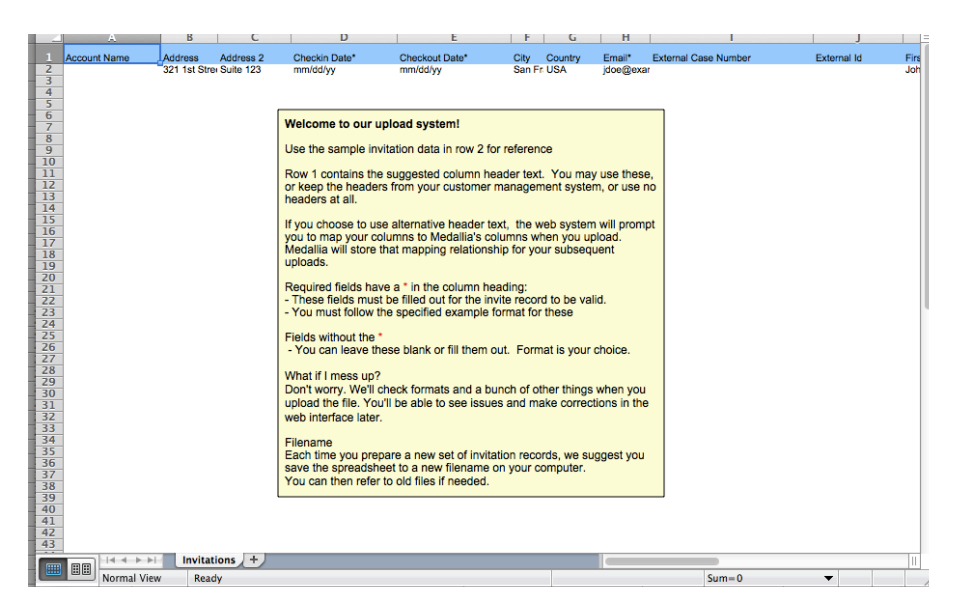

#### Inviting Multiple guests: Creating the Invitation File

The first row of the file normally contains the field / column headers. You may use what is provided in the example file or you may use your own headers. If you use alternative headers, the system will ask you to MAP your header to the correct field. You will only have to do this once.

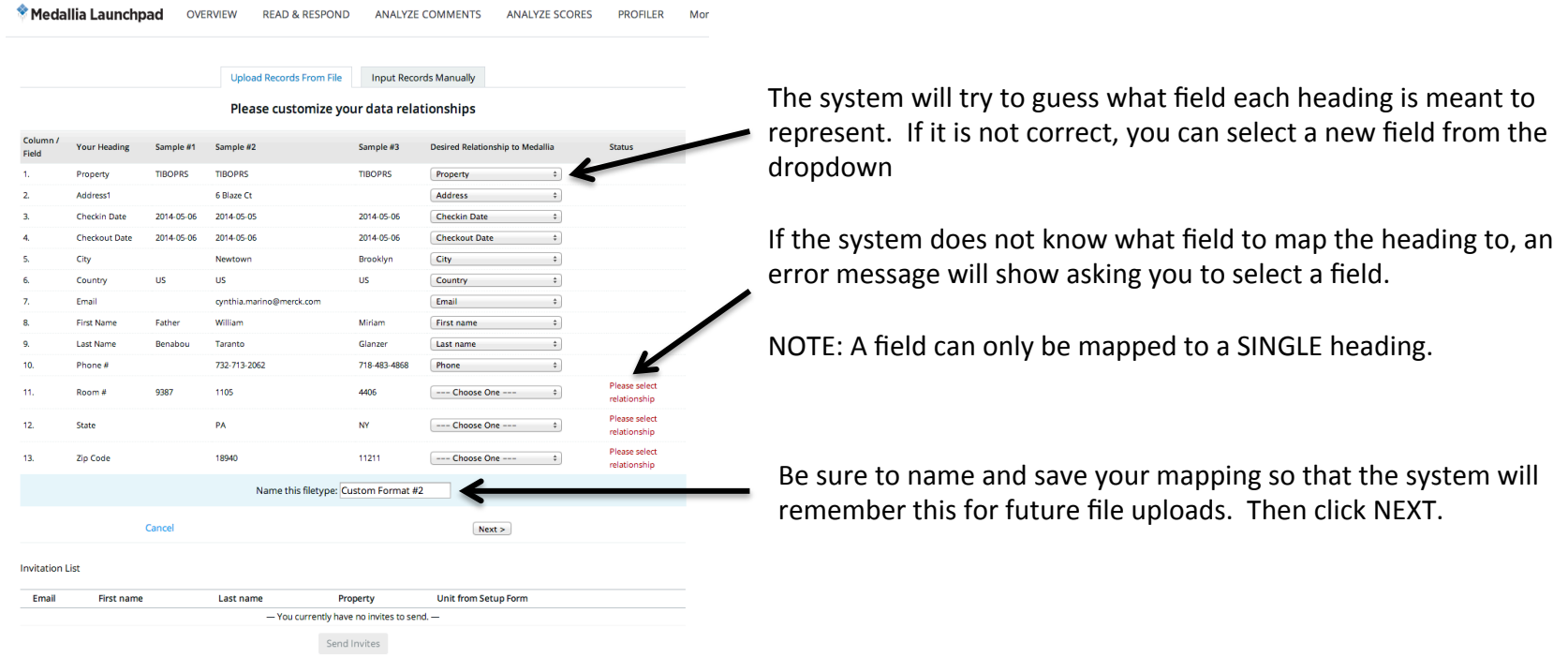

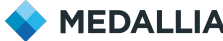

#### Inviting Multiple guests: Processing the Invitation File

Once you select the mapping, the system will display the list of records in the file and will show any errors with each of the records.

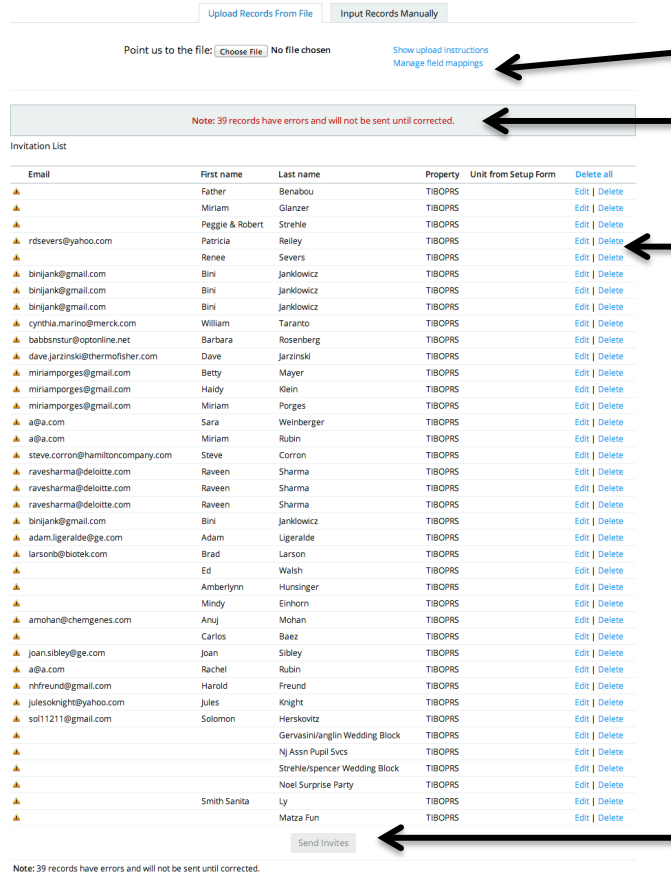

To edit the mapping (custom formats)

The system will display an error message if any of the records failed to generate an invitation.

Edit or delete each record

**SUCCESSFUL UPLOAD** 

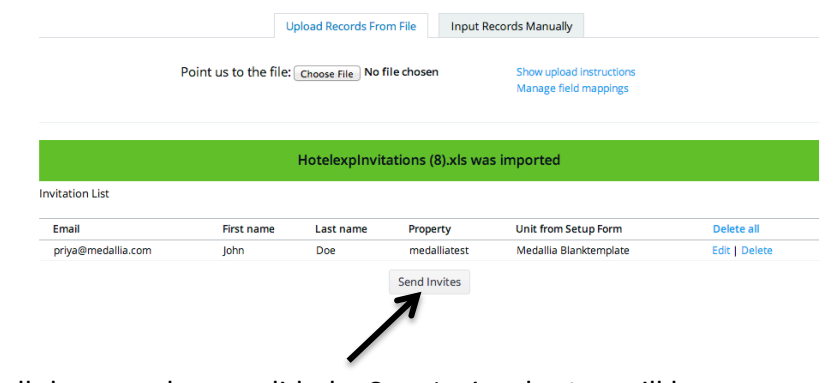

Once all the records are valid, the Sent Invites button will be enabled and will allow you to send out the invitations.

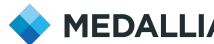

### Inviting Multiple guests: Why do I have so many errors?

Here are a few possible reasons why you may have an error.

- **1. Missing Required Fields:** Make sure Email, Checkin, Checkout, First Name, Last Name and Property are all populated
- **2. Incorrect Property Identifier**: Make sure the Property column has the UNIQUE **IDENTIFIER provided in your welcome email**
- **3. Incorrect Formats**: Be sure that the checkin/checkout dates are in mm/dd/yy format, Country should reference the country code (ex: US) and the email should be in the format  $xx@xx$ .xx
- **4. Duplicates:** Be sure that there are no duplicate email addresses amongst records
- **5. File**: Be sure the file is not encypted or has any special formatting. It should either be in .xls (Excel format 94-2004) or .csv

#### Inviting Single guest

You can also invite a single guest one at a time by filling out the form and selecting "Add Invite to List" each time. Once the list has been created, select "Send Invite."

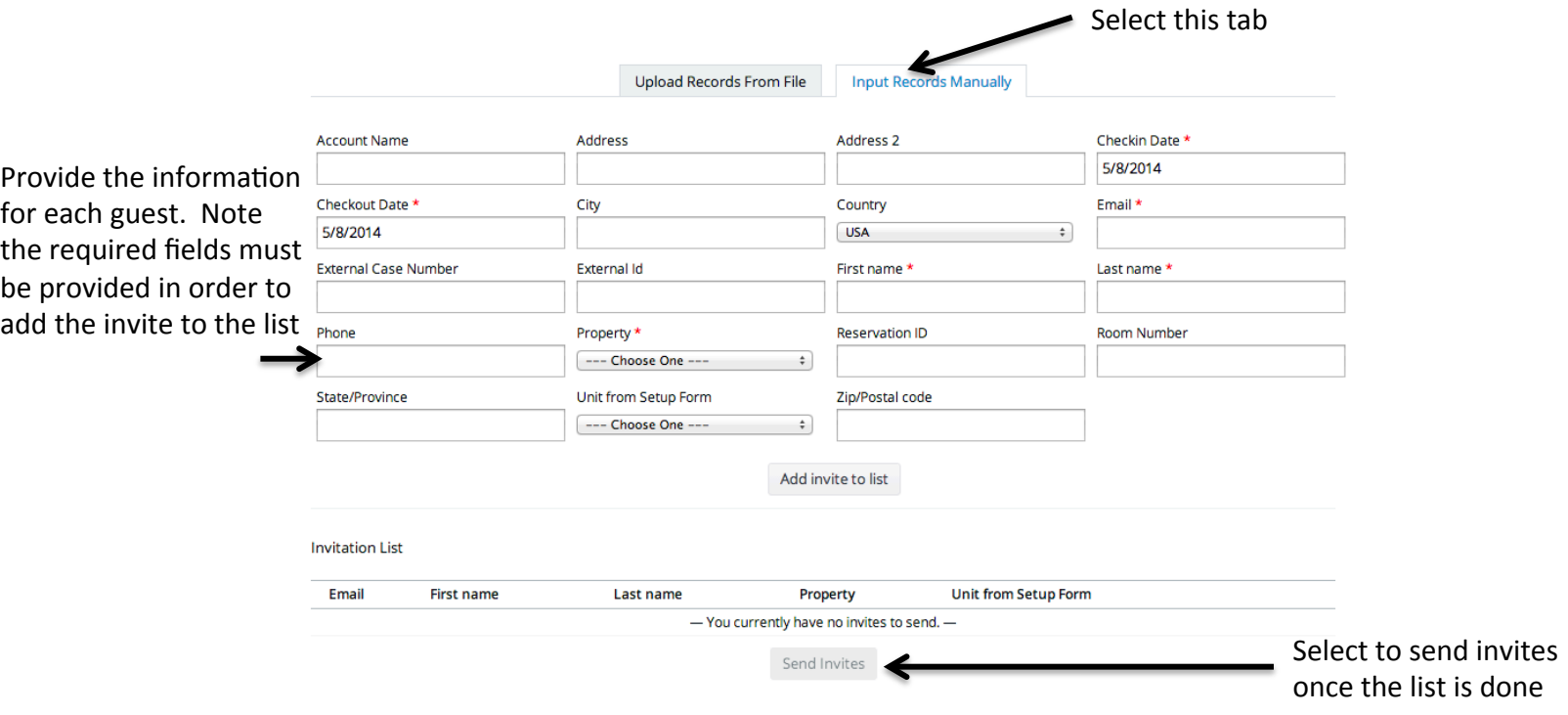

### **Congratulations!**

### You have just launched your survey!

Congratulations on completing the setup process and sending our your first set of invites. Once guests start completing their surveys, you will be able to see their responses real-time in the application.

To view additional learning material on the reporting application and resources, visit the **GUIDE** tab in the application.

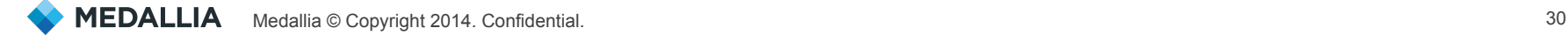

### **Can I update my settings after setup?**

#### Yes!

We encourage our guests to evolve their guest experience program and update their surveys on an ongoing basis based on their business objectives.

To update your survey, visit the following link: http://survey.medallia.com/?launchpad&section=questions \*IMPORTANT: When you update your survey, you will have to RESELECT all the survey **questions you would like. If you only select the new questions you want, all of the previous auestions will be removed.** 

To update your invitation signature, visit the following link: http://survey.medallia.com/?launchpad&section=invitations

To update who receives alert emails, visit the following link: http://survey.medallia.com/?launchpad&section=questions

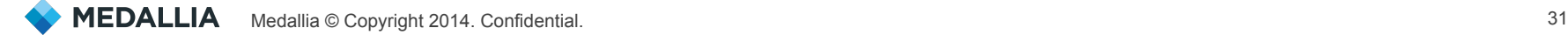

### **Questions?**

If you are experiencing an issues or have any questions, please contact us at:

launchpadsupport@medallia.com 

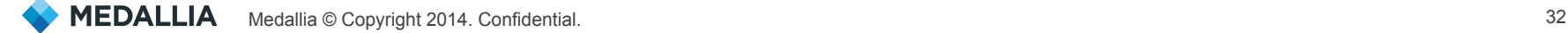